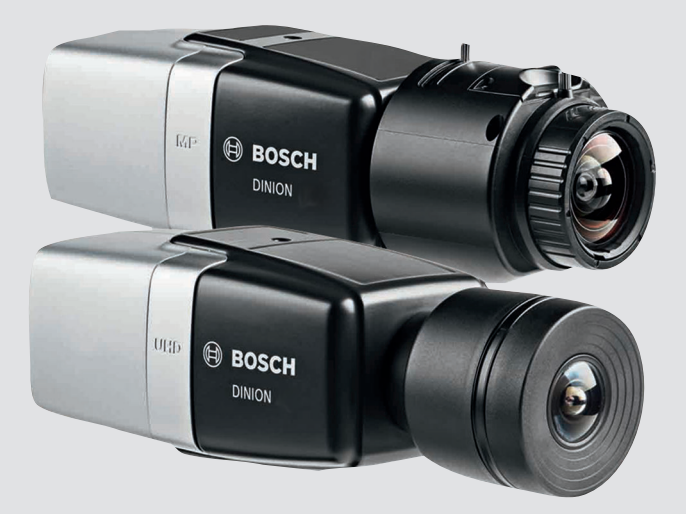

# **DINION IP 8000 MP** NBN-80052 | NBN-80122

**BOSCH** 

**sv** Installationshandbok

# **Innehållsförteckning**

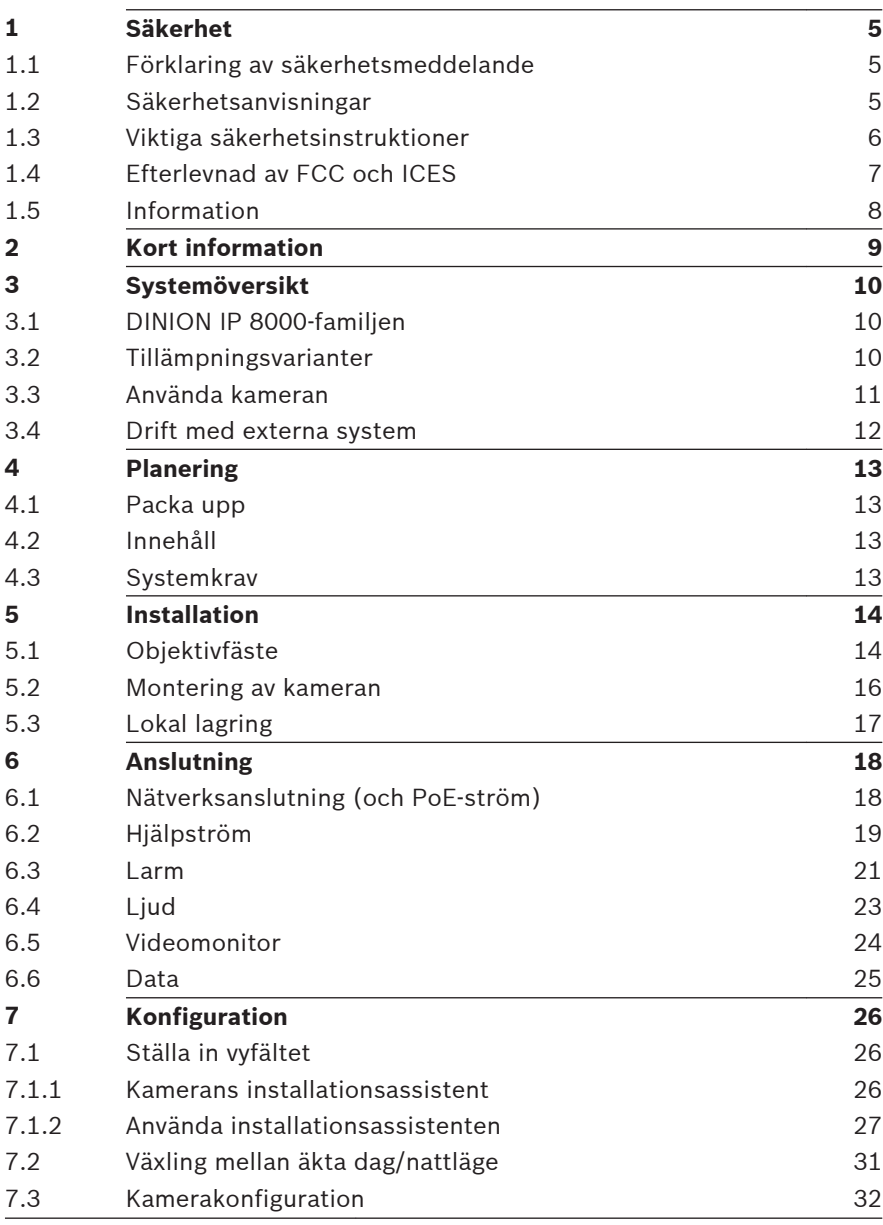

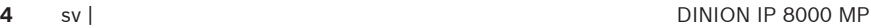

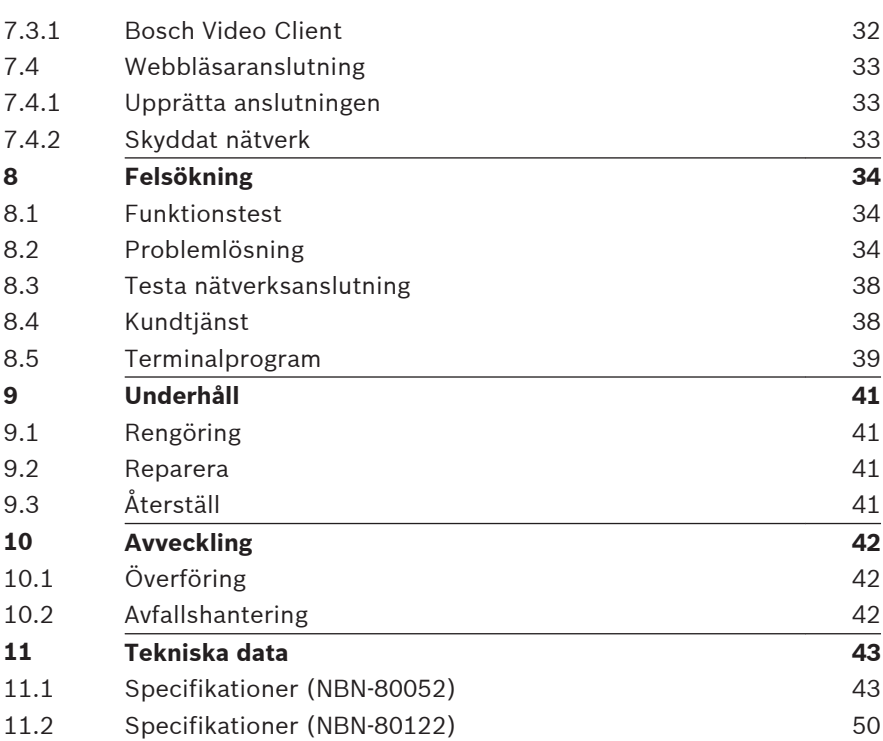

#### <span id="page-4-0"></span>**Säkerhet 1**

#### **Förklaring av säkerhetsmeddelande 1.1**

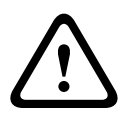

# **Viktigt!**

Indikerar en farlig situation som, om den inte undviks, kan leda till små eller lindriga personskador.

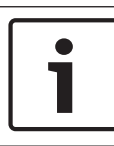

# **Obs!**

Indikerar en situation som, om den inte undviks, kan leda till skador på utrustning eller miljö, eller till dataförlust.

#### **Säkerhetsanvisningar 1.2**

### **Viktigt!**

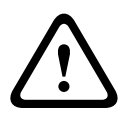

Strömförsörjningsenheten för lågspänning måste efterleva EN/UL 60950. Strömförsörjningsenheten måste vara en SELV-LPS-enhet eller en SELV-enhet av klass 2 (extra låg spänning – begränsad strömkälla).

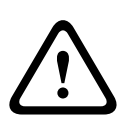

# **Viktigt!**

Installationen bör endast utföras av kvalificerad servicepersonal i enlighet med nationella elföreskrifter eller tillämpliga lokala föreskrifter.

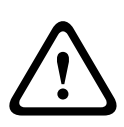

### **Viktigt!**

Använd **endast** +12 VDC strömförsörjningsenhet som hjälpspänning.

Strömförsörjningsenheten måste isoleras från jordning.

#### <span id="page-5-0"></span>**Viktiga säkerhetsinstruktioner 1.3**

Läs, följ och förvara följande säkerhetsinstruktioner för framtida bruk. Se till att följa samtliga varningar innan du använder enheten.

- 1. Rengör endast med en torr trasa. Använd inte flytande rengöringsmedel eller rengöringsmedel på sprejburk.
- 2. Installera inte enheten i närheten av värmekällor, som element, värmare, spisar eller andra apparater (inklusive förstärkare), som avger värme.
- 3. Spill aldrig vätska på enheten.
- 4. Vidta försiktighetsåtgärder för att skydda enheten mot strömsprång och blixtnedslag.
- 5. Justera endast de kontroller som anges i driftsinstruktionerna.
- 6. Använd endast enheten tillsammans med den strömkälla som anges på märketiketten.
- 7. Utför inte själv underhåll på en skadad enhet om du inte är kvalificerad för detta. Service ska endast utföras av kvalificerad servicepersonal.
- 8. Installationen ska utföras enligt tillverkarens instruktioner, enligt tillämpliga lokala föreskrifter.
- 9. Använd endast tillbehör som tillverkaren anger.

#### <span id="page-6-0"></span>**Efterlevnad av FCC och ICES 1.4**

# **FCC- & ICES-information**

Den här utrustningen har testats och uppfyller kraven för digital utrustning av **klass B** i enlighet med *avsnitt 15* i *FCC:s bestämmelser*. De här gränserna har beräknats så att de ger rimligt skydd mot störningar när utrustningen **installeras i en bostad**. Utrustningen alstrar, använder och kan utstråla radiofrekvensenergi och kan orsaka störningar av radiokommunikation om den inte monteras och används i enlighet med instruktionerna. Dock finns det inga garantier för att störningar inte inträffar vid montering i ett enskilt fall. Om utrustningen orsakar störningar på radio- eller tv-mottagning, vilket kan avgöras genom att utrustningen stängs av och slås på igen, rekommenderas användaren att försöka åtgärda problemet på ett eller flera av följande sätt:

- rikta mottagarantennen åt ett annat håll eller placera den på en bättre plats
- öka avståndet mellan utrustningen och mottagaren
- anslut utrustningen till ett uttag på en annan ledning än där mottagaren är ansluten
- rådgör med återförsäljaren eller en erfaren radio/tvtekniker.

Avsiktliga eller oavsiktliga ändringar som inte uttryckligen godkänts av den part som är ansvarig för överensstämmelsen får inte utföras. Alla sådana ändringar kan upphäva användarens rätt att bruka utrustningen. Vid behov ska användaren rådgöra med återförsäljaren eller en erfaren radio-/tv-tekniker om lämpliga åtgärder.

Hjälp för användaren finns i följande broschyr från Federal Communications Commission: How to Identify and Resolve Radio-TV Interference Problems. Broschyren finns att beställa från U.S. Government Printing Office, Washington, DC 20402, Stock No. 004-000-00345-4.

#### <span id="page-7-0"></span>**Information 1.5**

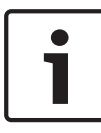

# **Obs!**

Optiska delar är känsliga och bör alltid skyddas. Låt aldrig objekt komma i kontakt med glasytor och vidrör aldrig optiska delar med fingrarna.

# **Obs!**

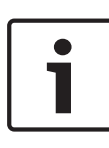

Videoavbrott är en naturlig del i digitala videoinspelningar, därför kan Bosch Security Systems inte hållas ansvarigt för skador som uppkommer genom att videoinformation saknas. För att minimera risken för förlust av digital information rekommenderar vi att flera, redundanta inspelningssystem används, samt rutiner för säkerhetskopiering av all analog och digital information.

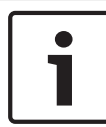

# **Obs!**

Vi rekommenderar att enbart minneskort används för lokal lagring av larminspelningar.

#### <span id="page-8-0"></span>**Kort information 2**

Den här handboken har sammanställts med stor noggrannhet och informationen i den har noggrant verifierats. Vid tidpunkten för tryckning var texten korrekt. Innehållet kan emellertid komma att ändras utan föregående meddelande. Bosch Security Systems tar inget ansvar för skador som uppstår som ett direkt eller indirekt resultat av fel, ofullständigheter eller skillnader mellan denna manual och den beskrivna produkten.

### **Varumärken**

Alla maskinvaru- och programproduktnamn som används i det här dokument är troligen registrerade varumärken och måste hanteras i enlighet med det.

# **Mer information**

För ytterligare information, kontakta närmaste Bosch Security Systems eller besök vår webbplats på www.boschsecurity.com

#### <span id="page-9-0"></span>**Systemöversikt 3**

#### **DINION IP 8000-familjen 3.1**

DINION IP 8000-familjen består av följande kameror:

– DINION IP starlight 8000 MP för hög prestanda vid krävande ljusförhållanden

– DINION IP ultra 8000 MP för UltraHigh Definition (UHD) IP-kamerorna används som nätverksvideoservrar och överför video- och styrsignaler över Ethernet-LAN och Internet. Den integrerade kodaren använder H.264-komprimeringsteknik som ger skarpa bilder samtidigt som behoven av bandbredd och lagringsutrymme minskar.

#### **Tillämpningsvarianter 3.2**

Kameran har ett antal olika tillämpningslägen som ställer in kameran för optimal prestanda i specifika miljöer. Välj det tillämpningsläge som bäst passar din omgivning. När tillämpningsläget ändras startas kameran om automatiskt och fabriksinställningarna återställs. Därför måste användningsläget väljas innan några andra ändringar görs. DINION IP starlight 8000 MP har tre olika tillämpningslägen:

- 5 MP (16:9)
- $5 MP(4:3)$
- 1080p

DINION IP ultra 8000 MP har tre olika tillämpningslägen:

- 4K UHD
- 12 MP (4:3)
- 1080p

#### <span id="page-10-0"></span>**Använda kameran 3.3**

Använd en webbläsare för att få åtkomst till kamerafunktionerna. Webbläsaren låter dig se kamerastreamen live i gränssnittsfönstret, och låter dig också nå och ändra en omfattande rad inställningar och parametrar i kamerans konfiguration. Mer information om webbläsargränssnittet finns i programvaruhandboken.

Kamerans inspelnings- och lagringsfunktioner inkluderar lokala larminspelningslösningar och inspelning på iSCSCI-baserade system. Kameran kan även använda

Bosch Video Recording Manager (VRM) för att styra inspelning och lagring. Sömlös integrering med de många olika inspelningslösningarna från Bosch.

#### <span id="page-11-0"></span>**Drift med externa system 3.4**

Det mest direkta sättet att använda kameran är att använda en webbläsare för att nå kamerans videostreams och funktioner. Bosch Video Client kan hämtas och användas för att se flera kameror, för uppspelning och för konfigurering. För fjärrvisning finns också Bosch Video Security App.

Om kameran används i större övervakningssystem erbjuder Bosch Video Management System en perfekt integrerad lösning. Tredjepartsintegratörer kan enkelt komma åt kamerans interna funktioner för att integrera dem i större projekt. Åtkomst till IVAmetadata är tillgänglig för integratörer via RTSP.

När kameran anslutits till externa system styrs många av kamerans konfigurationsparametrar av systemet och inte av inställningarna som gjorts via en webbläsare.

# **Bosch Video Client**

Bosch Video Client är ett gratis Windows-program för visning, styrning, hantering och administrering av övervakningskameror och övervakningsinstallationer på fjärrplatser. Det erbjuder ett användarvänligt gränssnitt för enkel live-visning av flera kameror, uppspelning, brottsutredande sökning och export. Hämta den senaste programversionen från: http://downloadstore.boschsecurity.com/

# **Bosch Video Management System**

Bosch Video Management System är en unik IPvideoövervakningslösning för verksamheter. Det ger smidig hantering av digital video, ljud och data över vilket IP-nätverk som helst. Det är utformat för att fungera med säkerhetsprodukter från Bosch som en del av ett övergripande videoövervakningshanteringssystem.

#### <span id="page-12-0"></span>**Planering 4**

#### **Packa upp 4.1**

Packa upp och hantera den elektroniska utrustningen varsamt. Meddela speditören omedelbart om en artikel ser ut att ha skadats under transporten.

Kontrollera att alla delar medföljer. Meddela omedelbart en kundtjänst- eller försäljningsmedarbetare på Bosch Security Systems om någon artikel saknas.

Originalemballaget är den säkraste behållaren för att transportera enheten och kan användas om enheten returneras för service.

#### **Innehåll 4.2**

Förpackningen innehåller:

- DINION IP 8000-kamera
- Instruktioner för snabbinstallation
- Strömanslutning
- Datakontakt/larmkontakt
- Identifieringsetiketter
- Adapterring för CS-fäste för att montera lins med C-fäste (endast för DINION IP starlight 8000 MP)

#### **Systemkrav 4.3**

– Dator med operativsystemet Windows XP/Vista/7, tillgång till ett nätverk och Microsoft Internet Explorer, version 9.0 eller högre (32-bitars)

# **-eller-**

– Dator med tillgång till ett nätverk och programvara för mottagning, till exempel Bosch Video Client och Bosch Video Management System

#### <span id="page-13-0"></span>**Installation 5**

#### **Objektivfäste 5.1**

Denna procedur krävs enbart för kameror som inte har fabriksmonterat objektiv.

# **Obs!**

Objektiv som väger mer än 0,5 kg måste ha ett separat fäste.

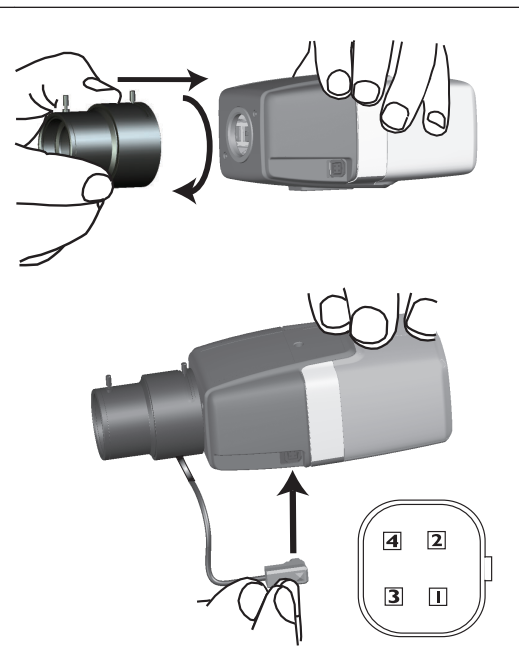

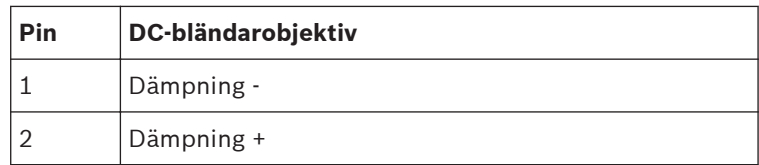

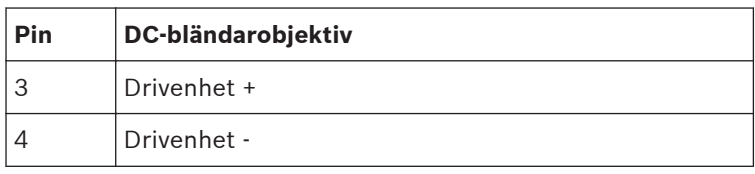

- 1. Ta bort kamerans sensorskydd (om sådant finns).
- 2. Använd CS- eller C-fäste för att skruva fast objektivet på kameran (använd adapterringen för att fästa et Cfästesobjektiv).
- 3. Anslut objektivkontakten till kameran (objektivtypen identifieras automatiskt).

Om en kortslutning upptäcks i objektivkontakten kopplas objektivbrytaren ifrån automatiskt för att undvika interna skador. Om så sker, ta bort objektivkontakten och kontrollera stiftanslutningarna.

#### <span id="page-15-0"></span>**Montering av kameran 5.2**

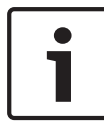

# **Obs!**

Utsätt inte bildsensorerna för direkt solljus. Se till att luftflödet runt kameran inte hindras.

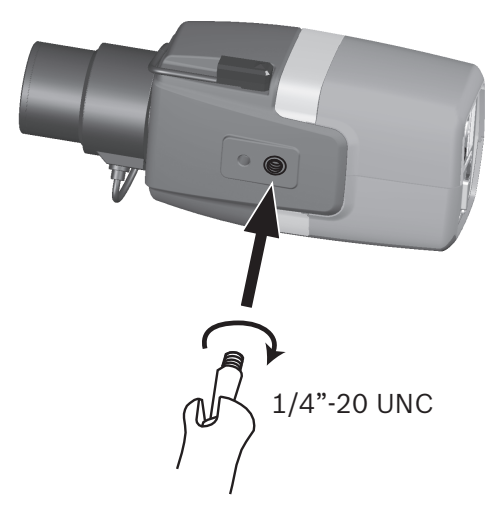

Kameran kan monteras från under- eller ovansidan. (1/4 tums 20 UNC-gänga).

#### <span id="page-16-0"></span>**Lokal lagring 5.3**

# **Obs!**

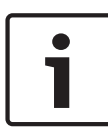

Larminspelningar bör endast lagras lokalt på SD-minneskort. För att minimera risken för förlust av digital information rekommenderar vi att flera, redundanta inspelningssystem används, samt rutiner för säkerhetskopiering av all digital information.

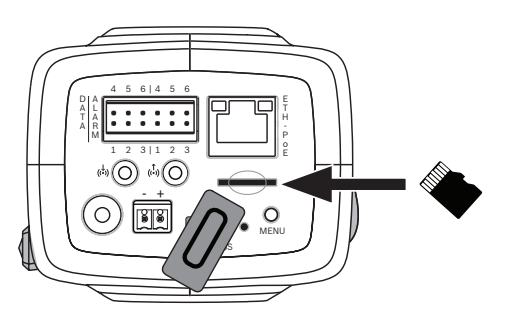

- 1. Skruva loss locket på kortfacket.
- 2. Skjut in minneskortet i facket tills det sitter på plats.
- 3. För att försegla facket, skruva tillbaka locket på dess plats.

#### <span id="page-17-0"></span>**Anslutning 6**

#### **Nätverksanslutning (och PoE-ström) 6.1**

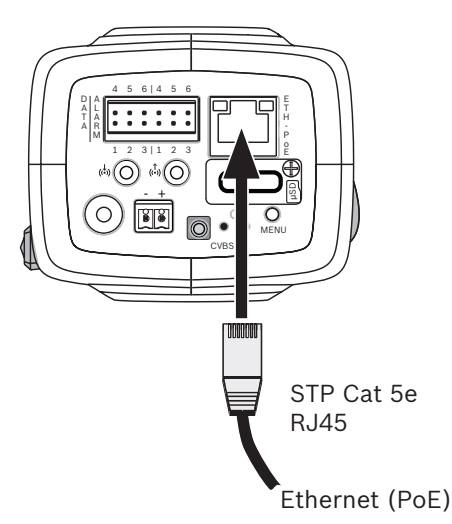

Anslut kameran till ett 10/100 Base T-nätverk:

- Använd STP Category 5e-kabel med RJ45-kontakter (kamerans nätverksuttag är kompatibelt med Auto MDIX).
- Strömförsörjningen till kameran kan ske via en Ethernetkabel som uppfyller standarden Power-over-Ethernet.

LED-lamporna bredvid Ethernet-anslutningen indikerar ström (röd), IP-anslutning (grön) och IP-trafik (blinkande grönt).

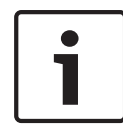

# **Obs!**

Använd endast PoE-godkända enheter.

Power-over-Ethernet kan anslutas samtidigt som 12 VDCströmförsörjning. Om hjälpström (12 VDC) och PoE ansluts samtidigt, väljer kameran PoE och stänger av hjälpströmmen.

#### <span id="page-18-0"></span>**Hjälpström 6.2**

# **Viktigt!**

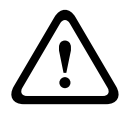

Strömförsörjningsenheten för lågspänning måste efterleva EN/UL 60950. Strömförsörjningsenheten måste vara en SELV-LPS-enhet eller en SELV-enhet av klass 2 (extra låg spänning – begränsad strömkälla).

# **Viktigt!**

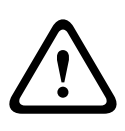

Använd **endast** +12 VDC strömförsörjningsenhet som hjälpspänning. Strömförsörjningsenheten måste isoleras från jordning.

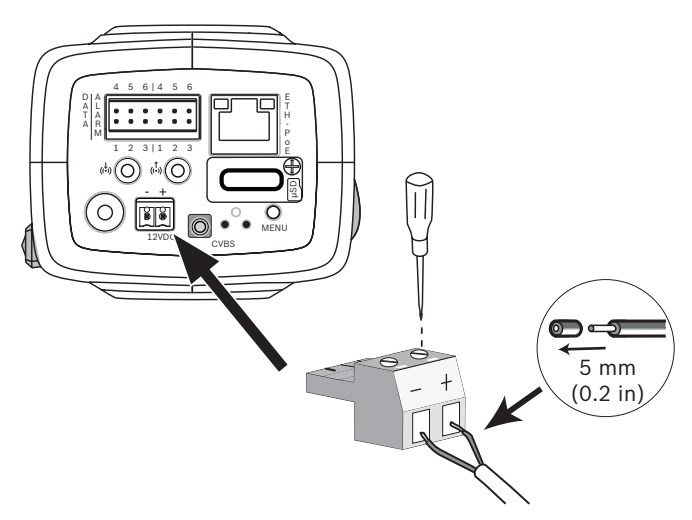

Anslut en godkänd strömförsörjningsenhet med märkströmsspänning 12 VDC enligt följande:

- 1. Använd en flertrådig kabel av typen AWG16 till AWG26 eller en enkelledare av typen AWG16 till AWG26, och ta bort 5 mm av isoleringen.
- 2. Lossa skruvarna på medföljande 2-poliga kontakt, stoppa i de avskalade sladdarna och spänn därefter skruvarna igen.

3. Sätt i den 2-poliga kontakten i kamerans eluttag.

#### <span id="page-20-0"></span>**Larm 6.3**

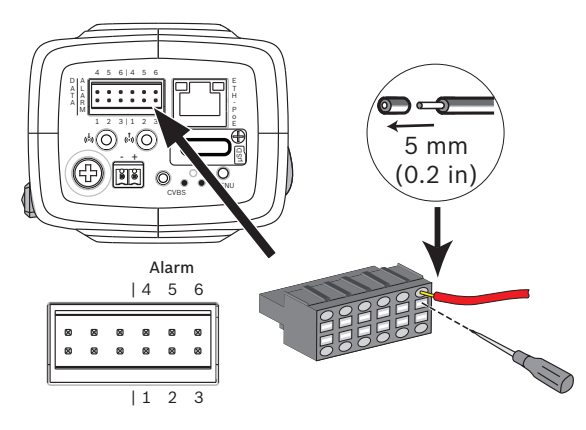

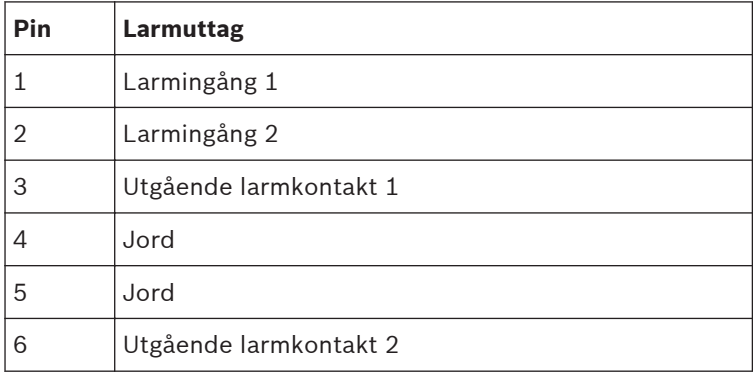

Maximal tråddiameter är AWG22-AWG28 för både flertrådiga ledare och enkelledare. Ta bort 5 mm av isoleringen.

# **Larm ut**

Använd larmutgången för omkoppling av externa enheter som lampor eller larmsirener.

Kopplingskapacitet för utgående larm:

– Maximal spänning 30 VAC eller +40 VDC. Maximalt 0,5 A kontinuerligt, 10 VA.

# **Larm in:**

Använd larmingångarna för att ansluta externa larmenheter, till exempel dörrkontakter eller sensorer:

- TTL-logik, +5 V nominellt, +40 VDC maximalt, DC-kopplad med 50 kOhm pull-up till +3,3 V.
- Inställbart som aktivt lågt eller aktivt högt.

En kontakt eller brytare av nollpotentialfabrikat kan användas som manöverdon (använd avvisningsfritt kontaktsystem).

# **Obs!**

Om infraröd (IR) belysning används, ger larmgränssnittet stabil kontroll över växlingen mellan kamerans dag- och nattfunktioner.

#### <span id="page-22-0"></span>**Ljud 6.4**

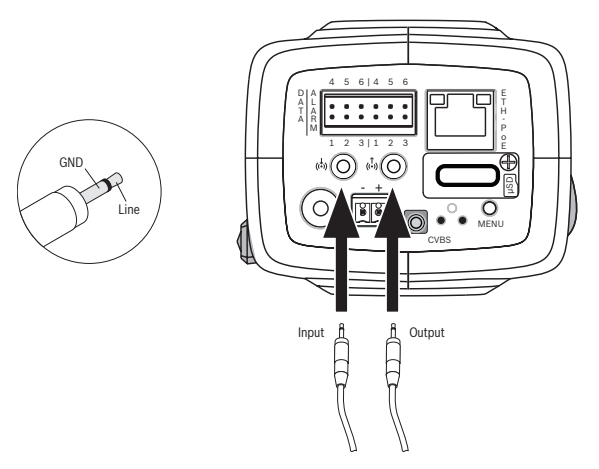

Anslut ljudenheter till kontakterna **Audio In** och **Audio Out**. Enheten har ljud med full-fuplex mono som möjliggör tvåvägarskommunikation mellan en högtalare och dörrens porttelefonssystem. De ingående ljudsignalerna skickas synkroniserade med videosignalen.

**Ingående ljud**: Ingående ljudnivå (lämpar sig inte för direkt mikrofonsignal); impedans 18 kOhm typisk; 1 Vrms maximal ingående spänning.

**Utgående ljud**: Utgående ljudnivå (lämpar sig inte för direkt högtalarsignal); impedans 1,5 kOhm minimum; 0,85 Vrms maximal utgående spänning.

**Kabeldragning:** Använd skärmad ljudanslutningskabel med rekommenderad maximal kabellängd för ingående och utgående liudnivåer.

#### <span id="page-23-0"></span>**Videomonitor 6.5**

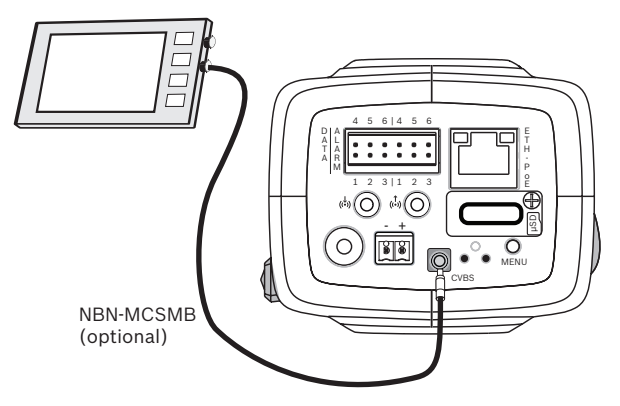

Använd SMB-videokontakten (CVBS) för anslutning av en analog monitor i syfte att konfigurera kameran:

- När du ansluter en monitor, använd 3 m tillvalskabel (NBN-MCSMB-03M) för att ansluta direkt till monitorns CVBSkontakt.
- Om du vill ansluta en koaxialkabel, använd då 0,3 m tillvalskabel (NBN-MCSMB-30M).

#### <span id="page-24-0"></span>**Data 6.6**

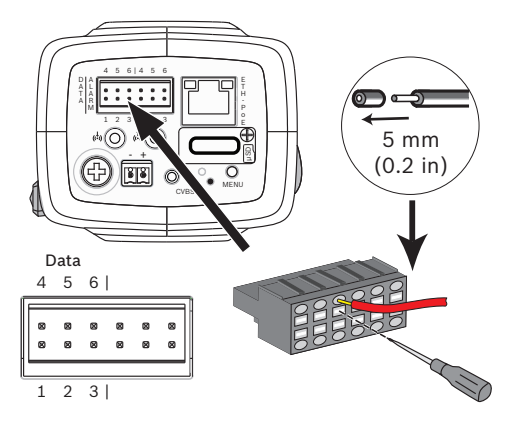

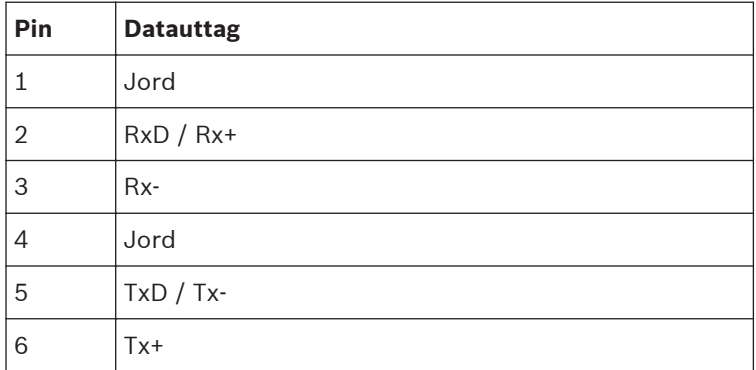

Använd datakontakten för att ansluta till en extern enhet om du vill skicka data från kameran till den externa enheten. Denna dataanslutning har funktioner för RS485, RS422 och RS232.

# **Obs!**

Se till att hålla kabellängden mellan kameran och den externa enheten till under 3 meter i syfte att säkra tillströmning och elektrostatiskt skydd.

#### <span id="page-25-0"></span>**Konfiguration 7**

#### **Ställa in vyfältet 7.1**

Kamerans vyfält och fokuspunkt måste ställas in när kameran har monterats och anslutits. För att göra detta:

- 1. Anslut en monitor till CVBS-kontakten på kamerans baksida.
- 2. Starta installationsassistenten.

#### **Kamerans installationsassistent 7.1.1**

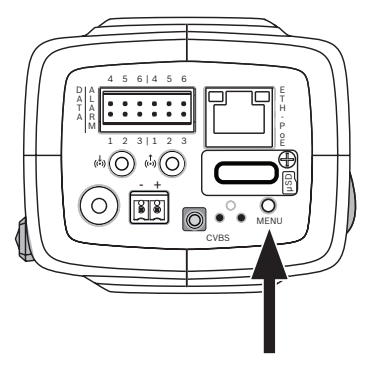

Knappen **MENU** på den bakre panelen används för att nå kamerans installationsassistent. Assistenten finjusterar fokus och optimerar bildskärpan under både starka och svaga ljusförhållanden (till exempel nattetid).

Om assistenten erbjuder dig ett val, väljer du alternativ genom att trycka på knappen **MENU** antingen kort eller länge. Välj **EXIT** för att stänga assistenten.

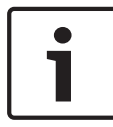

# **Obs!**

Om du byter tillämpningsvariant skrivs kamerainställningarna över med fabriksinställningarna.

### <span id="page-26-0"></span>**Använda installationsassistenten DINION IP starlight 8000 MP 7.1.2**

- 1. Sätt på kameran och vänta några sekunder tills den startats.
- 2. Tryck kort på knappen **MENU** för att starta assistenten och visa följande skärm på monitorn:

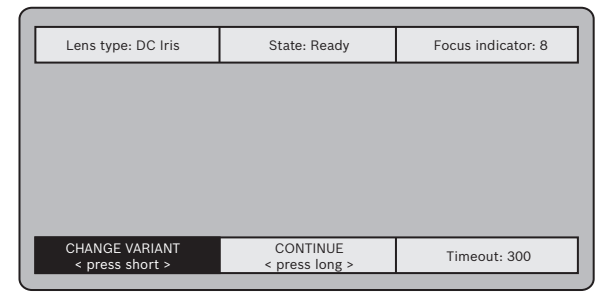

Objektivtypen identifieras och visas på skärmen. Iris öppnas till sitt maximala värde.

3. Om så krävs, ändra kamerans tillämpning på följande sätt: Tryck kort på **MENU** tills önskat läge visas. Alternativen är 1080p, 5MP (4:3) eller 5MP (16:9).

Aktivera inställningen genom att hålla nere **MENU** .

Bekräfta inställningen genom att hålla nere **MENU** .

Kameran startas om och aktiverar fabriksinställningarna för tillämpningen.

4. När läget ställts in korrekt, tryck då kort på **MENU** för att gå vidare till följande skärm:

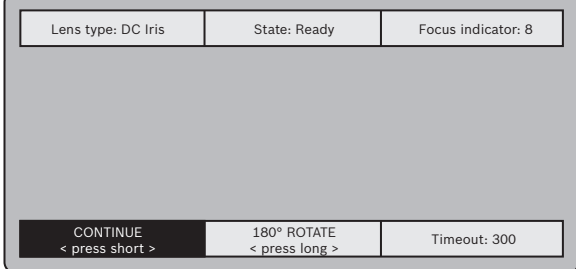

- 5. För att rotera bilden 180°, håll nere **MENU** tills bilden vänds.
- 6. Tryck kort på **MENU** för att fortsätta.
- 7. Tryck kort på **MENU** för att centrera fokus.
- 8. För att uppnå önskat vyfält, ställ in objektivets brännvidd manuellt.

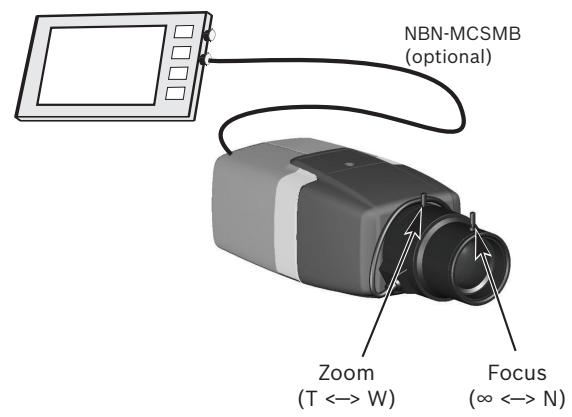

- 9. Anpassar manuellt objektivets brännvidd för att skapa skarpast möjliga bild.
- 10. Tryck kort på **MENU** för att starta automatisk skärpeinställning (AUTO BACK FOCUS). Förfarandet för automatisk, motordriven skärpeinställning körs.

Förloppet visas på monitorn.

- 11. Om kameran inte fokuserats, håll nere **MENU** för att starta om assistenten.
- 12. Om kameran fokuserats korrekt, tryck kort på **MENU** för att lämna assistenten.

# **DINION IP ultra 8000 MP**

- 1. Sätt på kameran och vänta några sekunder tills den startats.
- 2. Tryck kort på knappen **MENU** för att starta assistenten och visa följande skärm på monitorn:

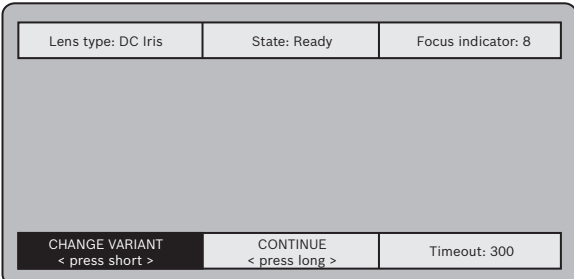

Objektivtypen identifieras och visas på skärmen. Iris öppnas till sitt maximala värde.

- 3. Om så krävs, ändra kamerans tillämpning på följande sätt: Tryck kort på **MENU** tills önskat läge visas. Alternativen är 1080p, 4K UHD eller 12MP Aktivera inställningen genom att hålla nere **MENU** . Bekräfta inställningen genom att hålla nere **MENU** . Kameran startas om och aktiverar fabriksinställningarna för tillämpningen. 4. När läget ställts in korrekt, tryck då kort på **MENU** för att gå
- vidare till följande skärm:

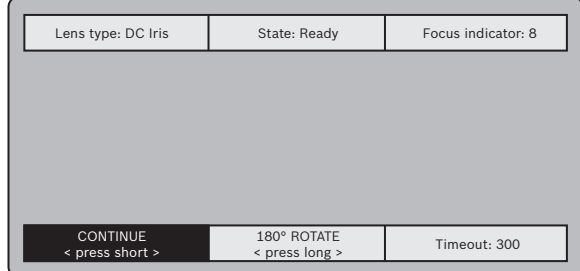

- 5. För att rotera bilden 180°, håll nere **MENU** tills bilden vänds.
- 6. Tryck kort på **MENU** för att fortsätta.
- 7. Tryck kort på **MENU** för att centrera fokus.
- 8. Tryck kort på **MENU** för att starta automatisk skärpeinställning (AUTO BACK FOCUS). Förfarandet för automatisk, motordriven skärpeinställning körs.

Förloppet visas på monitorn.

- 9. Om kameran inte fokuserats, håll nere **MENU** för att starta om assistenten.
- 10. Om kameran fokuserats korrekt, tryck kort på **MENU** för att lämna assistenten.

#### <span id="page-30-0"></span>**Växling mellan äkta dag/nattläge 7.2**

Kameran är utrustad med ett motorstyrt IR-filter. Det mekaniska IR-filtret tas bort från den optiska banan vid ljussvaga förhållanden.

IR-filtret styrs antingen:

- via en larmingång, eller
- automatiskt, baserat på observerade ljusnivåer.

Om omkopplingsnivån **Auto** väljs byter kameran automatiskt filter beroende på den observerade ljusnivån. Omkopplingsnivån är justerbar. (Om omkopplingsnivån mellan dagläge och nattläge är inställd på -15, kan ljusförhållanden som befinner sig i gränszonen få kameran att växla fram och tillbaka mellan dagläge och nattläge. För att undvika detta, ställ in en annan omkopplingsnivå.)

# **Obs!**

Om infraröd (IR) belysning används, ger larmgränssnittet stabil kontroll över växlingen mellan kamerans dag- och nattfunktioner.

#### <span id="page-31-0"></span>**Kamerakonfiguration 7.3**

Kameran ger normalt en optimal bild utan behov av vidare justering. Via nätverket kan du emellertid använda en webbläsare för att nå en meny där du kan ändra kamerainställningarna, till exempel användarlägen, lösenord, bildinställningar och nätverksinställningar. När menysystemet för själva kameran används är konfigurationsalternativen begränsade till inställning av grundläggande konfiguration via assistenten.

#### **Bosch Video Client 7.3.1**

Bosch Video Client är ett gratis Windows-program för visning, styrning, hantering och administrering av övervakningskameror. Det kan hämtas från:

<http://downloadstore.boschsecurity.com/>

Configuration Manager, som ingår i Video ClientVideo Client, är ett användbart verktyg för att hitta IP-adresserna för de kameror som ingår i ditt nätverk.

Mer information om webbläsargränssnittet finns i användarhandboken för Video Client.

#### <span id="page-32-0"></span>**Webbläsaranslutning 7.4**

En dator med Microsoft Internet Explorer används för att ta emot livebilder från kameran, styra enheten och spela upp sparade videosekvenser. Enheten konfigureras via nätverket med hjälp av webbläsaren.

#### **Upprätta anslutningen 7.4.1**

Enheten måste tilldelas en giltig IP-adress och en kompatibel subnätmask för att kunna fungera i ditt nätverk. Fabriksinställningen för DHCP är **På**, och därför tilldelar din DHCP-server en IP-adress. Utan DHCP-server är den förinställda adressen 192.168.0.1

- 1. Starta webbläsaren.
- 2. Ange enhetens IP-adress som URL.
- 3. Bekräfta samtliga säkerhetsfrågor som visas i samband med den första installationen.

#### **Skyddat nätverk 7.4.2**

Om en RADIUS-server används för kontroll av nätverksåtkomst (802.1x-behörighetskontroll), måste enheten först konfigureras. Om du vill konfigurera enheten, anslut den då direkt till en dator via en nätverkskabel och konfigurera de två parametrarna **ID** och **Lösenord**. Först efter att dessa har konfigurerats kan man kommunicera med enheten via nätverket.

#### <span id="page-33-0"></span>**Felsökning 8**

#### **Funktionstest 8.1**

Kameran erbjuder flera olika konfigurationsalternativ. Kontrollera därför att den fungerar korrekt efter installation och konfigurering. Detta är enda sättet att säkerställa att kameran kommer att fungera som förväntat i händelse av larm. Din kontroll ska omfatta följande funktioner:

- Kan du fjärransluta till kameran?
- Överför kameran alla uppgifter som behövs?
- Svarar kameran på larmhändelser som förväntat?
- Är det möjligt att styra kringutrustning om det behövs?

#### **Problemlösning 8.2**

Följande tabell är avsedd att hjälpa dig identifiera orsakerna till felfunktioner och, om möjligt, åtgärda dem.

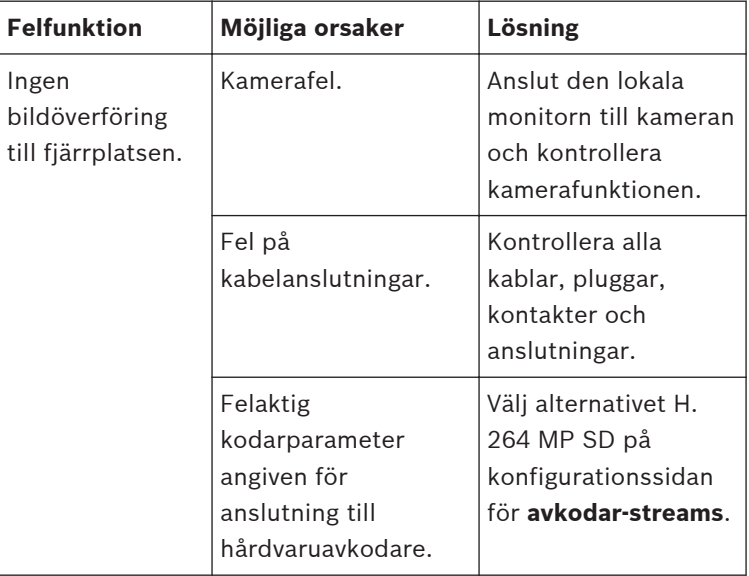

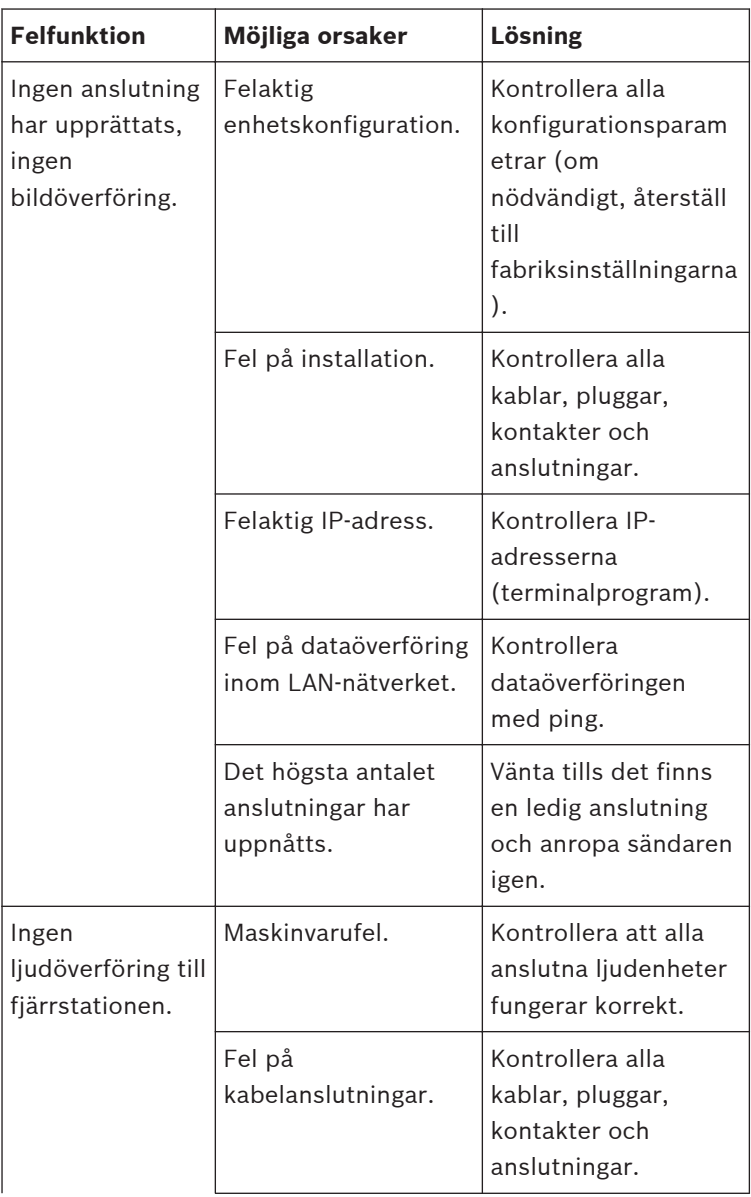

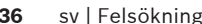

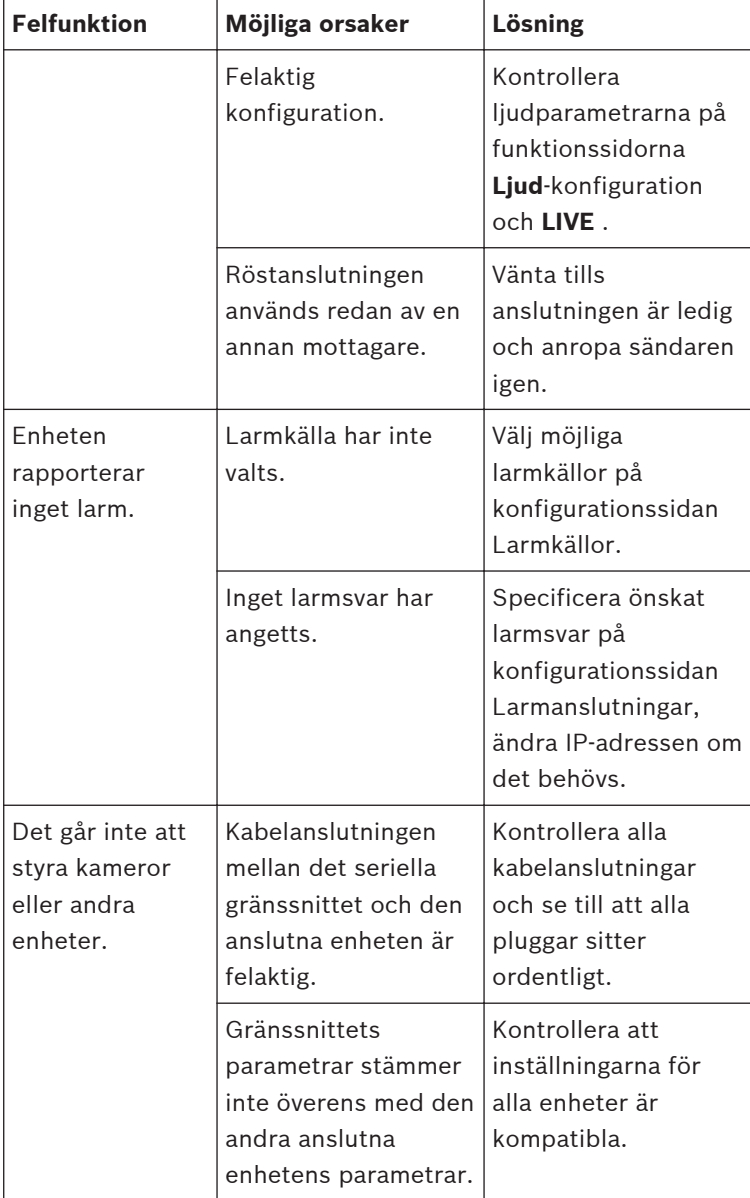

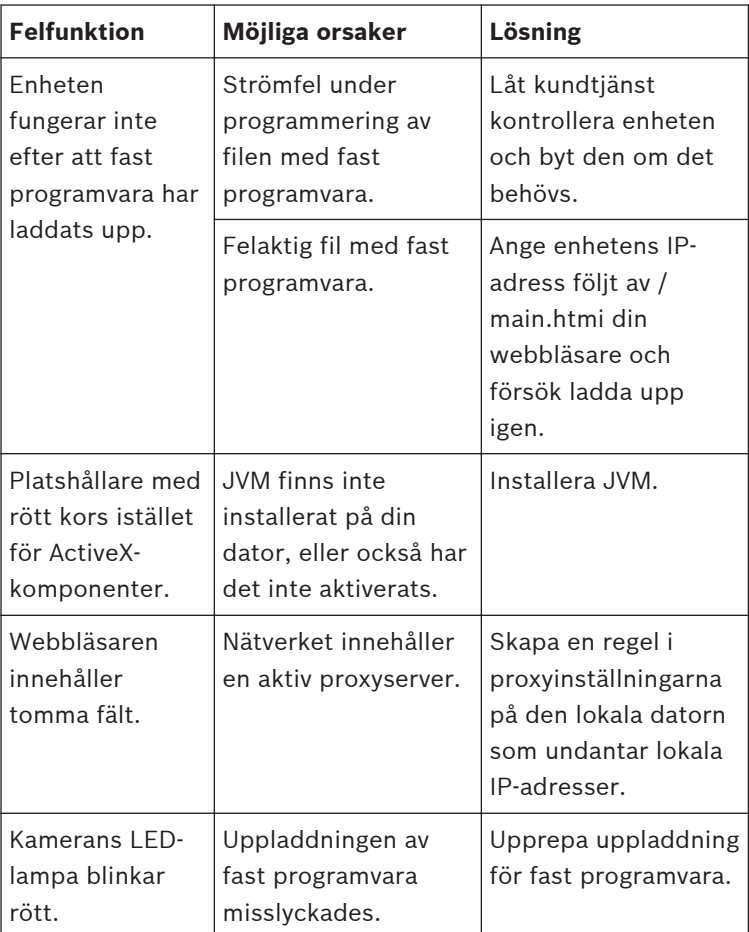

#### <span id="page-37-0"></span>**Testa nätverksanslutning 8.3**

Ping-kommandot kan användas för att kontrollera anslutningen mellan två IP-adresser. På så sätt kan du testa om en enhet i nätverket är aktiv.

- 1. Öppna en DOS-kommandoprompt.
- 2. Typ ping följt av enhetens IP-adress.

Om enheten hittas, visas svaret som "Svar från ... ", följt av antalet skickade byte och överföringshastigheten i millisekunder. Annars kan enheten inte kommas åt via nätverket. Det kan bero på följande:

- Enheten är inte korrekt ansluten till nätverket. Kontrollera kabelanslutningarna i det här fallet.
- Enheten är inte korrekt integrerad i nätverket. Kontrollera IP-adressen, subnätmasken och gateway-adressen.

#### **Kundtjänst 8.4**

Om du inte kan lösa ett fel ska du kontakta leverantören eller systemintegratören, eller kontakta Bosch Security Systems kundtjänst direkt.

Versionsnumret på den interna, fasta programvaran kan visas på en servicesida. Anteckna den här informationen innan du kontaktar kundtjänst.

1. I webbläsarens adressfält, ange (efter IP-adressen): / version

till exempel: 192.168.0.80/version

2. Skriv ner informationen eller skriv ut sidan.

#### <span id="page-38-0"></span>**Terminalprogram 8.5**

# **Dataterminal**

Om en kamera inte kan hittas i nätverket eller om anslutningen blir avbruten kan du ansluta en dataterminal till camera för en första konfigurering och för att ställa in viktiga parametrar. Dataterminalen består av en dator med ett terminalprogram. Du behöver en seriell kabelanslutning med en 9-stifts Sub-Dkontakt för att ansluta datorn.

Kommunikationstillbehöret som följer med Windows kan användas som terminalprogram.

- 1. Koppla från kameran från Ethernet-nätverket innan du arbetar med terminalprogrammet.
- 2. Anslut det seriella gränssnittet på kameran med hjälp av ett ledigt seriellt gränssnitt på datorn.

# **Konfigurera terminalen**

Innan terminalprogrammet kan kommunicera med camera så måste överföringsparametrarna stämma överens. Gör följande inställningar för terminalprogrammet:

- 19 200 bps
- 8 databitar
- Ingen paritetskontroll
- 1 stoppbit
- Inget protokoll

# **Kommandoingångar**

Efter att anslutningen har upprättats måste du logga in på camera för att få åtkomst till huvudmenyn. Du kan få åtkomst till undermenyer och funktioner med hjälp av kommandon på skärmen.

- 1. Om det behövs stänger du av det lokala ekot så att angivna värden inte upprepas på displayen.
- 2. Ange ett kommando i taget.
- 3. Kontrollera tecknen som du har matat in (till exempel en IPadress) innan du trycker på Enter och överför värdena till camera.

# **Tilldela en IP-adress**

Innan du kan använda en camera på nätverket måste du först tilldela den en IP-adress som är giltig för nätverket. Följande adress är förinställd på fabriken: **192.168.0.1**

- 1. Starta ett terminalprogram så som HyperTerminal.
- 2. Ange användarnamnet service. Terminalprogrammet visar huvudmenyn.
- 3. Ange kommandot 1 när du vill öppna menyn IP.
- 4. Ange 1 igen. Terminalprogrammet visar den aktuella IPadressen och uppmanar dig att ange en ny IP-adress.
- 5. Ange den önskade IP-adressen och tryck på Enter. Terminalprogrammet visar den nya IP-adressen.
- 6. Använd de kommandon som visas om du behöver ange flera inställningar.

### **Obs!**

Du måste starta om systemet om du vill aktivera den nya IPadressen, en subnätmask eller en IP-adress för gateway.

# **Starta om**

Stäng av strömmen till kameran tillfälligt när du vill starta om (koppla från strömförsörjningen och slå på den igen efter ett par sekunder).

# **Ytterligare parametrar**

Använd terminalprogrammet om du vill kontrollera andra grundläggande parametrar och ändra dem om det behövs. Använd kommandona på skärmen i olika undermenyer när du vill göra det här.

#### <span id="page-40-0"></span>**Underhåll 9**

#### **Rengöring 9.1**

I allmänhet räcker det att använda en torr trasa när enheten ska rengöras, men du kan också använda en fuktad, luddfri trasa eller ett sämskskinn.

Använd inte flytande rengöringsmedel eller rengöringsmedel på sprejburk.

#### **Reparera 9.2**

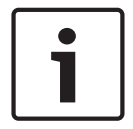

### **Obs!**

Öppna aldrig enhetens hölje

Enheten innehåller inte några delar som användaren kan laga. Överlåt alla reparationer till kvalificerade specialister.

#### **Återställ 9.3**

Använd fabriksåterställningsknappen om du vill återställa enheten till sina ursprungliga inställningar. Varje ändring i inställningarna skrivs över av fabriksinställningarna. En återställning kan bli nödvändig, t.ex., om enheten har ogiltiga inställningar som hindrar den från att fungera enligt önskan.

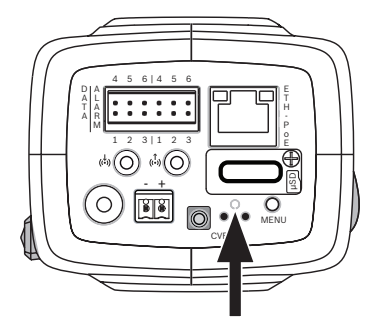

#### <span id="page-41-0"></span>**Avveckling 10**

#### **Överföring 10.1**

Kameran måste överlämnas till en ny ägare tillsammans med den här installationshandboken.

#### **Avfallshantering 10.2**

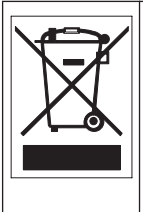

**Kassering –** Din Bosch-produkt är konstruerad och tillverkad av material och komponenter av hög kvalitet som kan återvinnas och återanvändas. Den här symbolen innebär att uttjänta elektroniska och elektriska apparater ska samlas in och inte får slängas tillsammans med hushållssopor. I allmänhet finns separata insamlingssystem för uttjänta elektroniska och elektriska produkter. Kassera dessa enheter på en miljövänlig återvinningsstation enligt *Europeiskt direktiv 2002/96/EG*.

#### <span id="page-42-0"></span>**Tekniska data 11**

#### **Specifikationer (NBN-80052) 11.1**

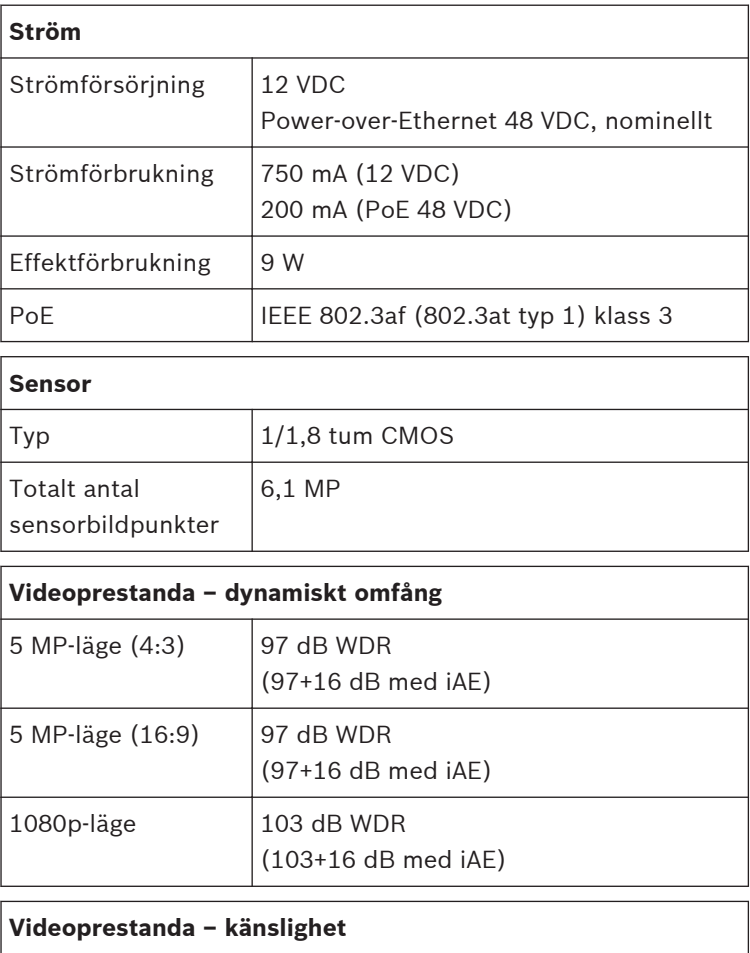

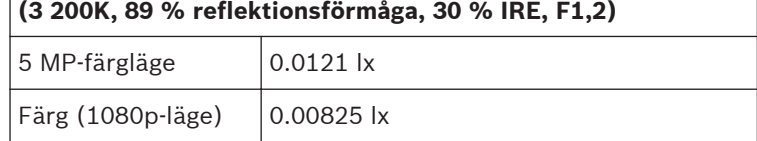

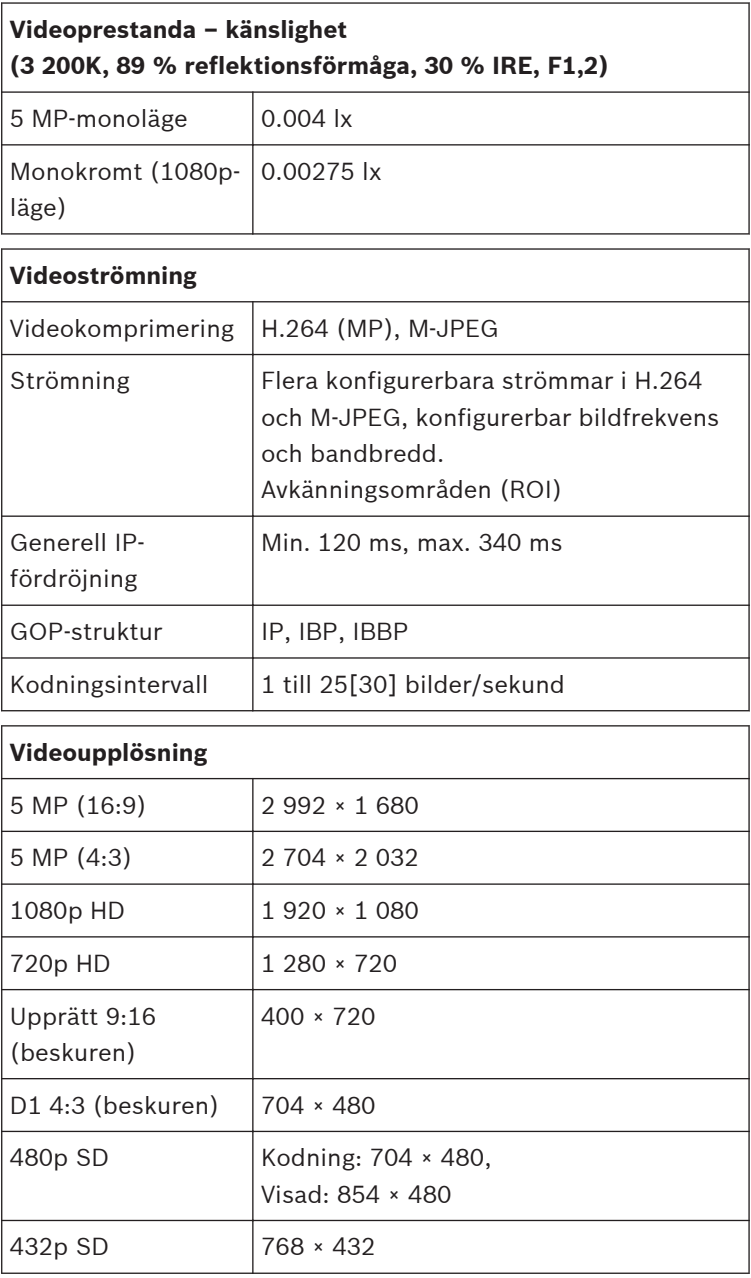

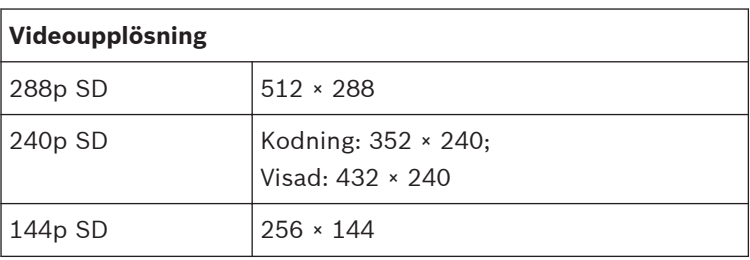

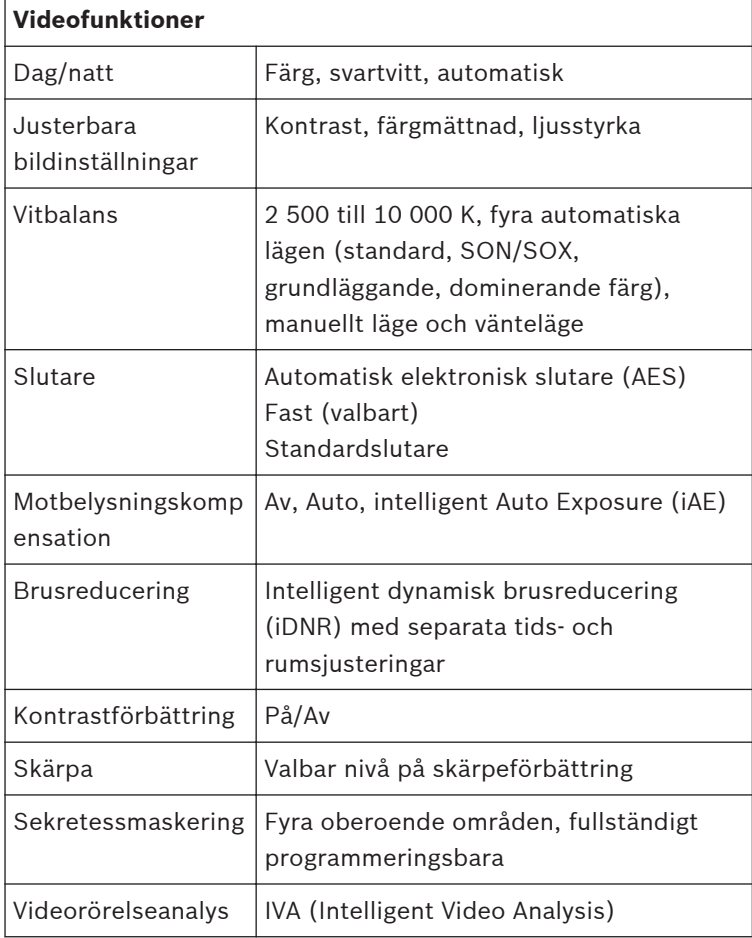

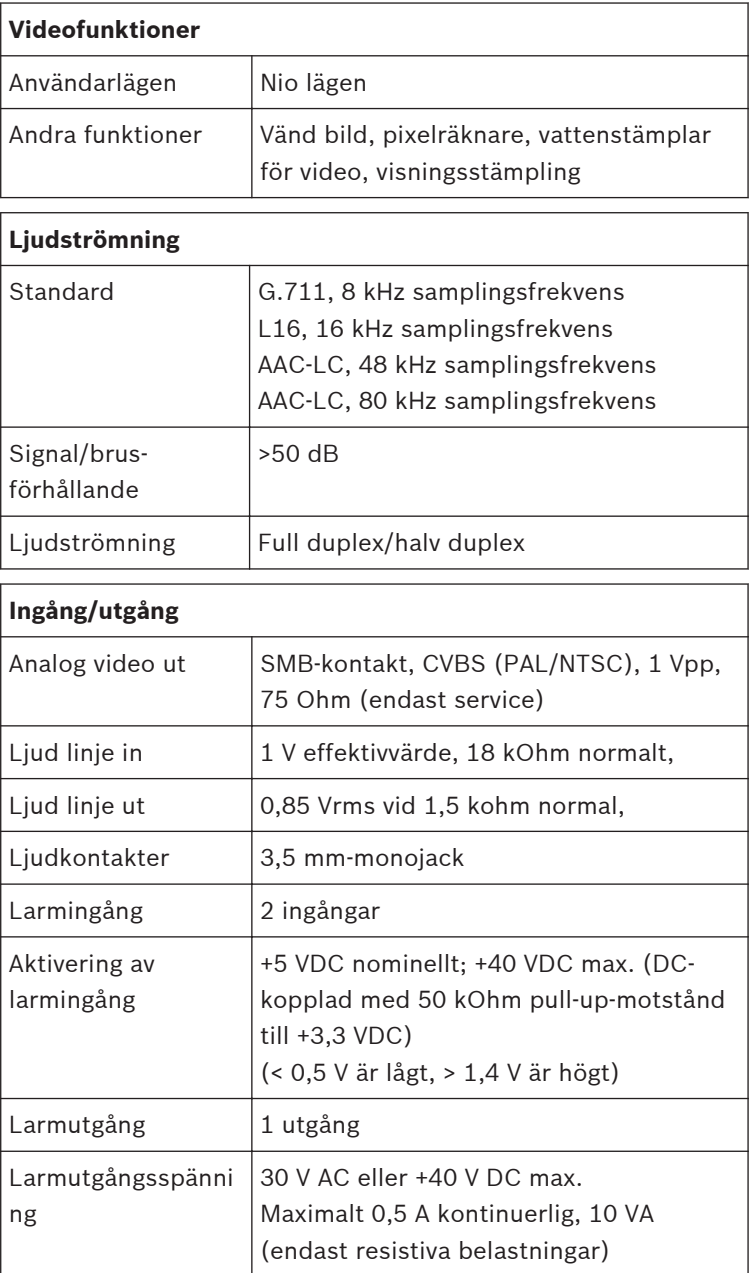

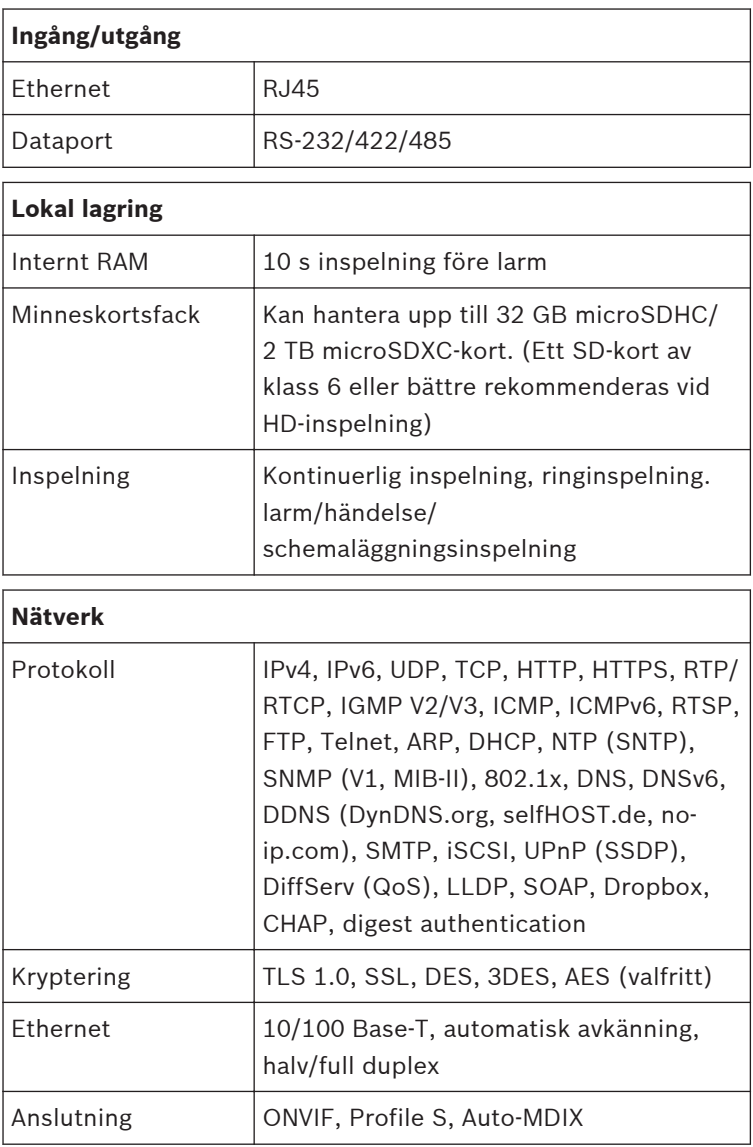

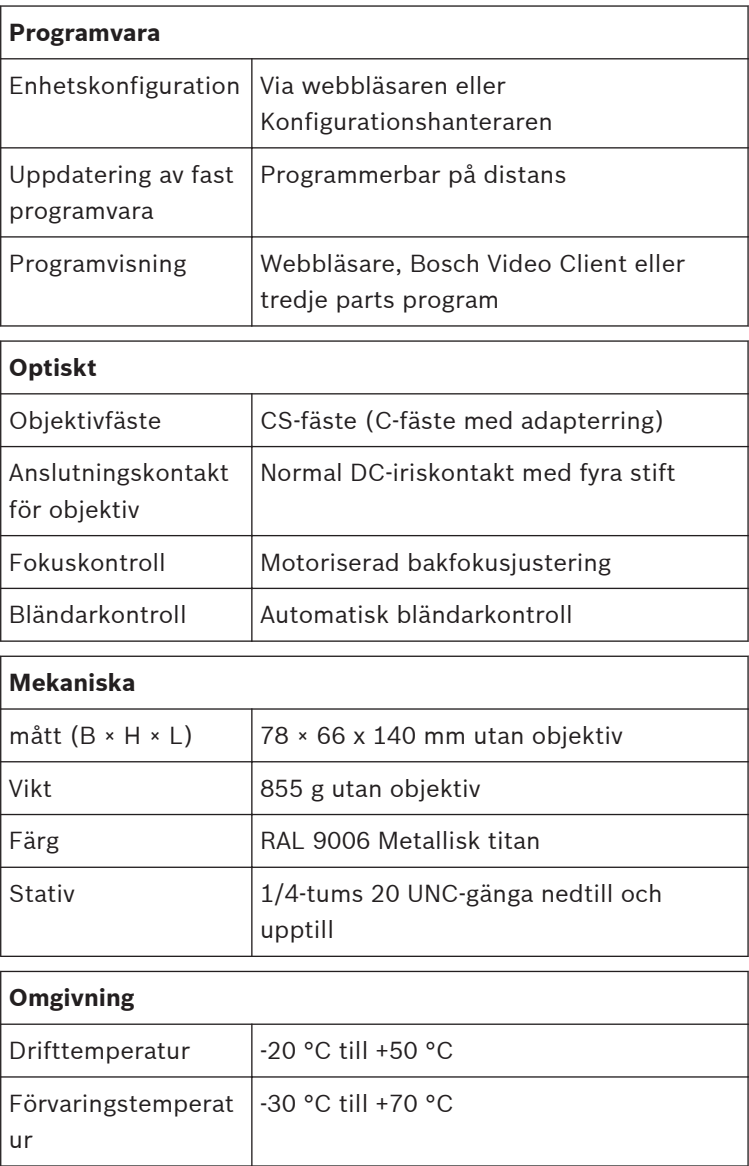

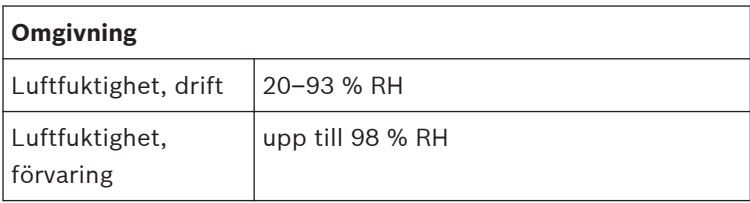

#### <span id="page-49-0"></span>**Specifikationer (NBN-80122) 11.2**

# **Ström**

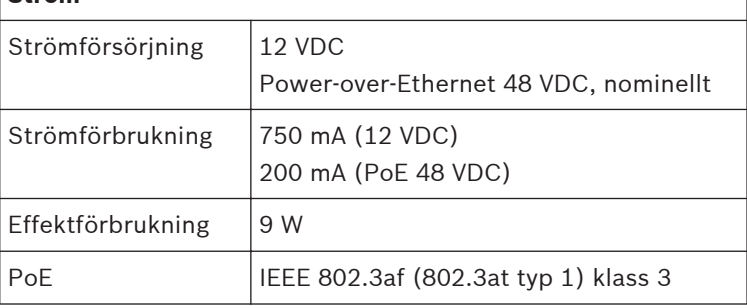

# **Sensor**

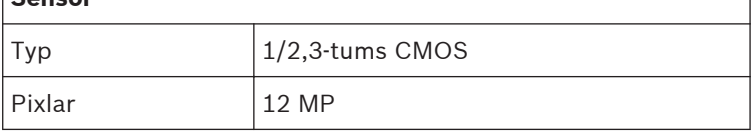

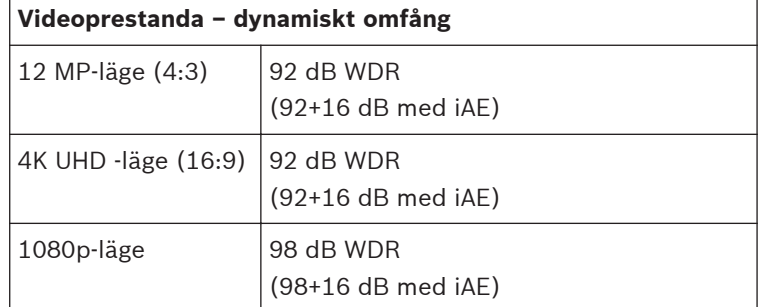

# **Videoprestanda – känslighet**

**(3 200 K, 89 % reflektionsförmåga, 30 % IRE, 33 ms, F2.45), scenbelysning**

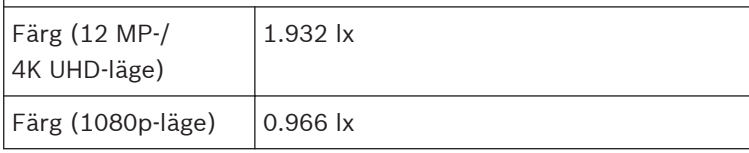

# **Videoprestanda – känslighet (3 200 K, 89 % reflektionsförmåga, 30 % IRE, 33 ms, F2.45), scenbelysning**

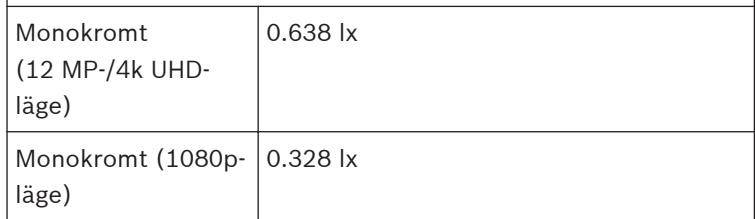

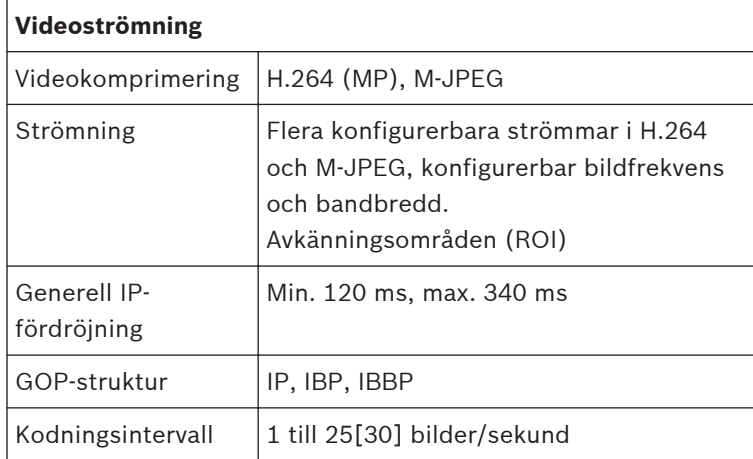

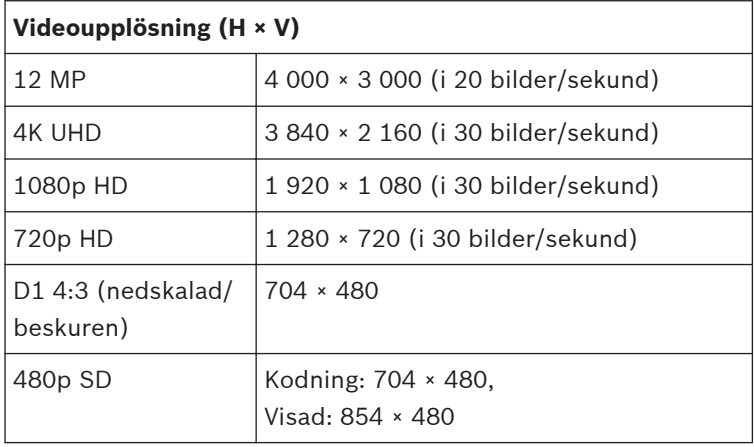

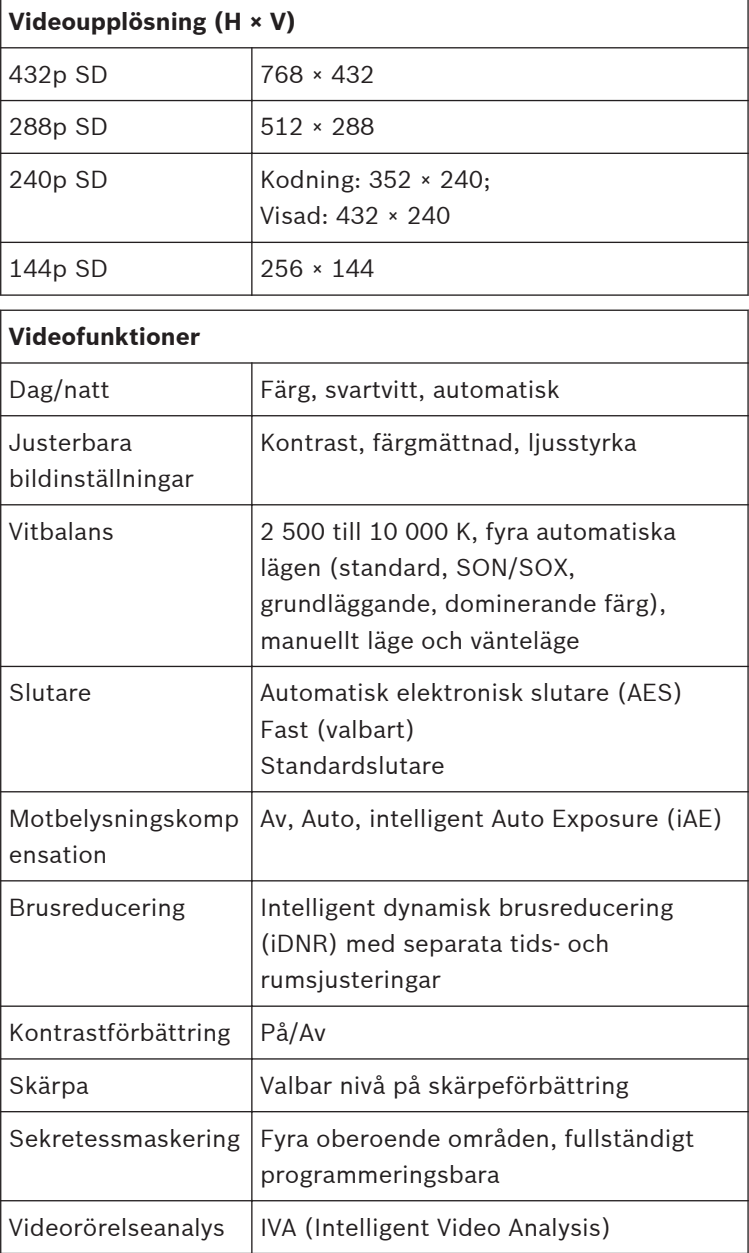

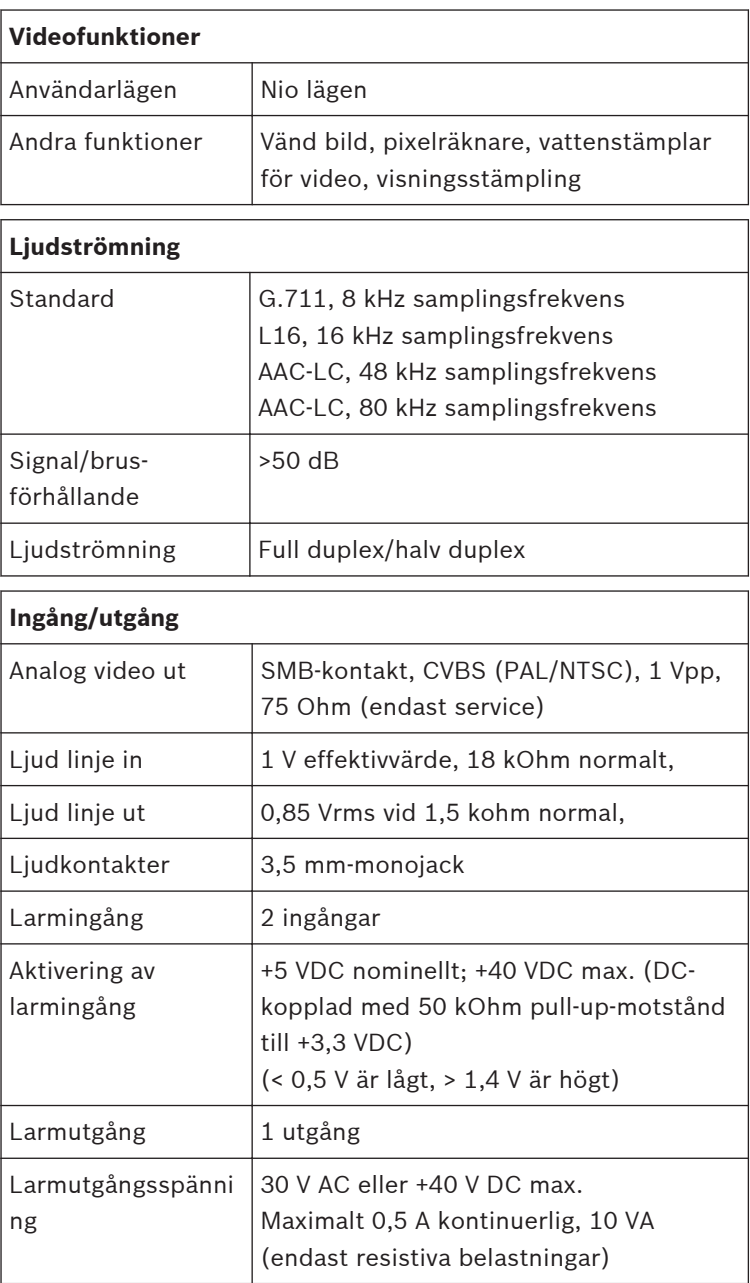

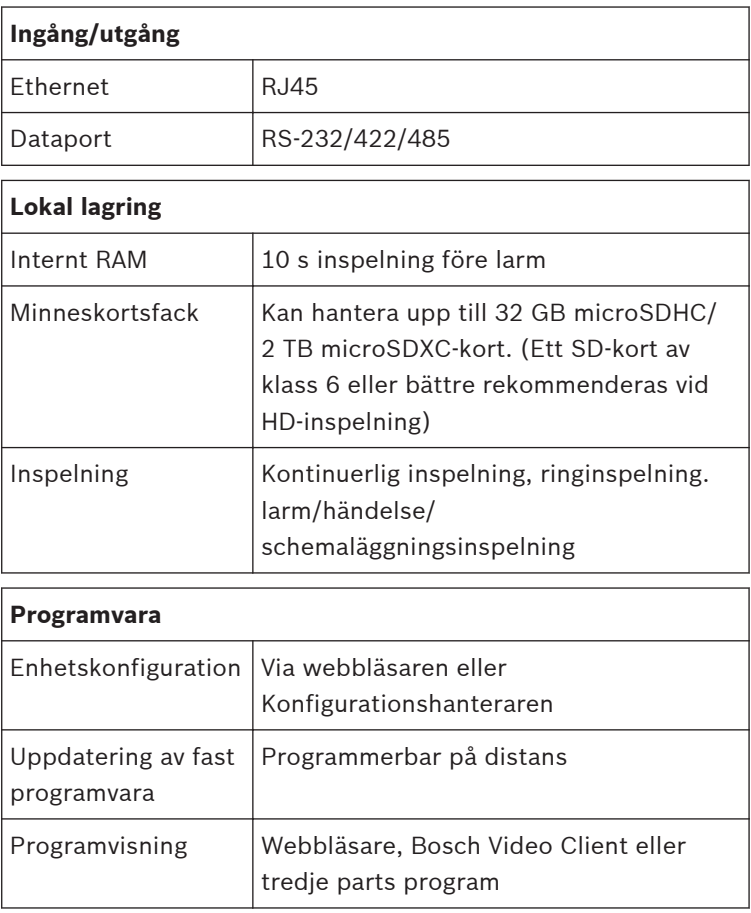

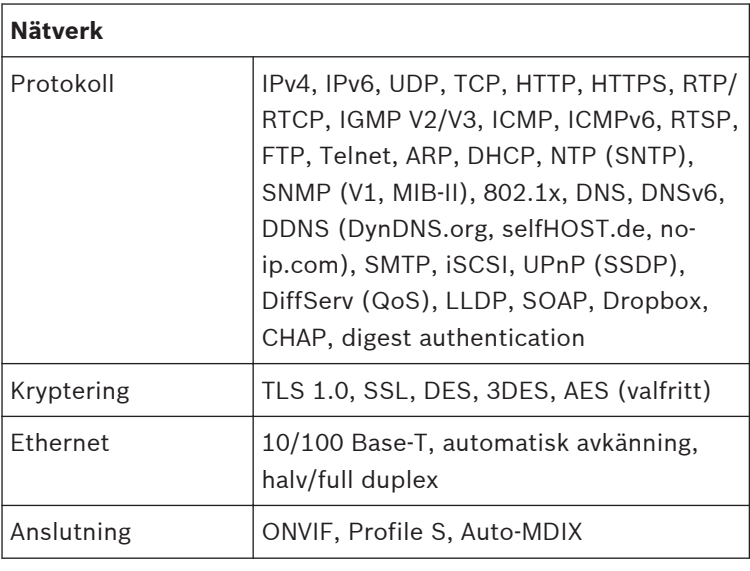

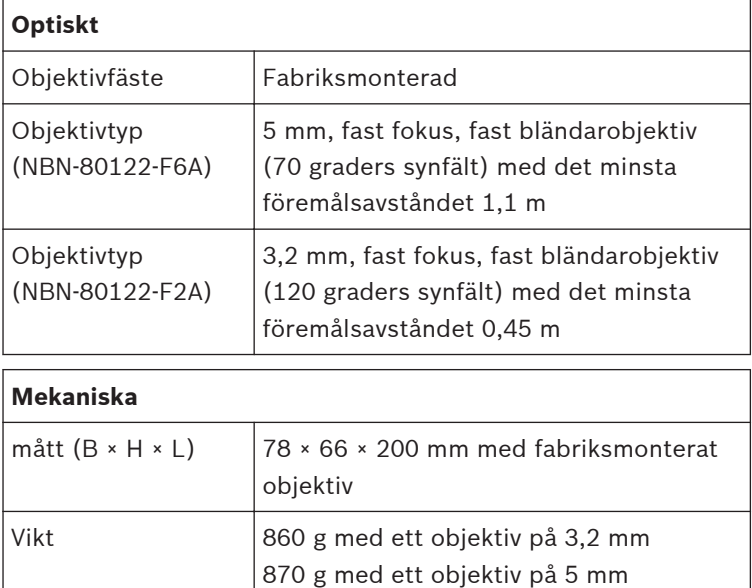

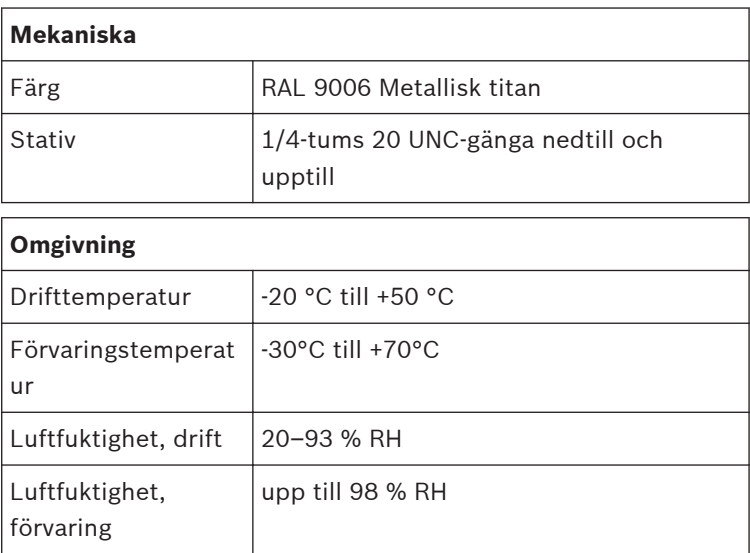

**Bosch Security Systems B.V.**

Torenallee 49 5617 BA Eindhoven The Netherlands

**www.boschsecurity.com**

© Bosch Security Systems B.V., 2014